Kapitel 01

# BEAUTYLOOK MIT CLAMSHELL-LICHT

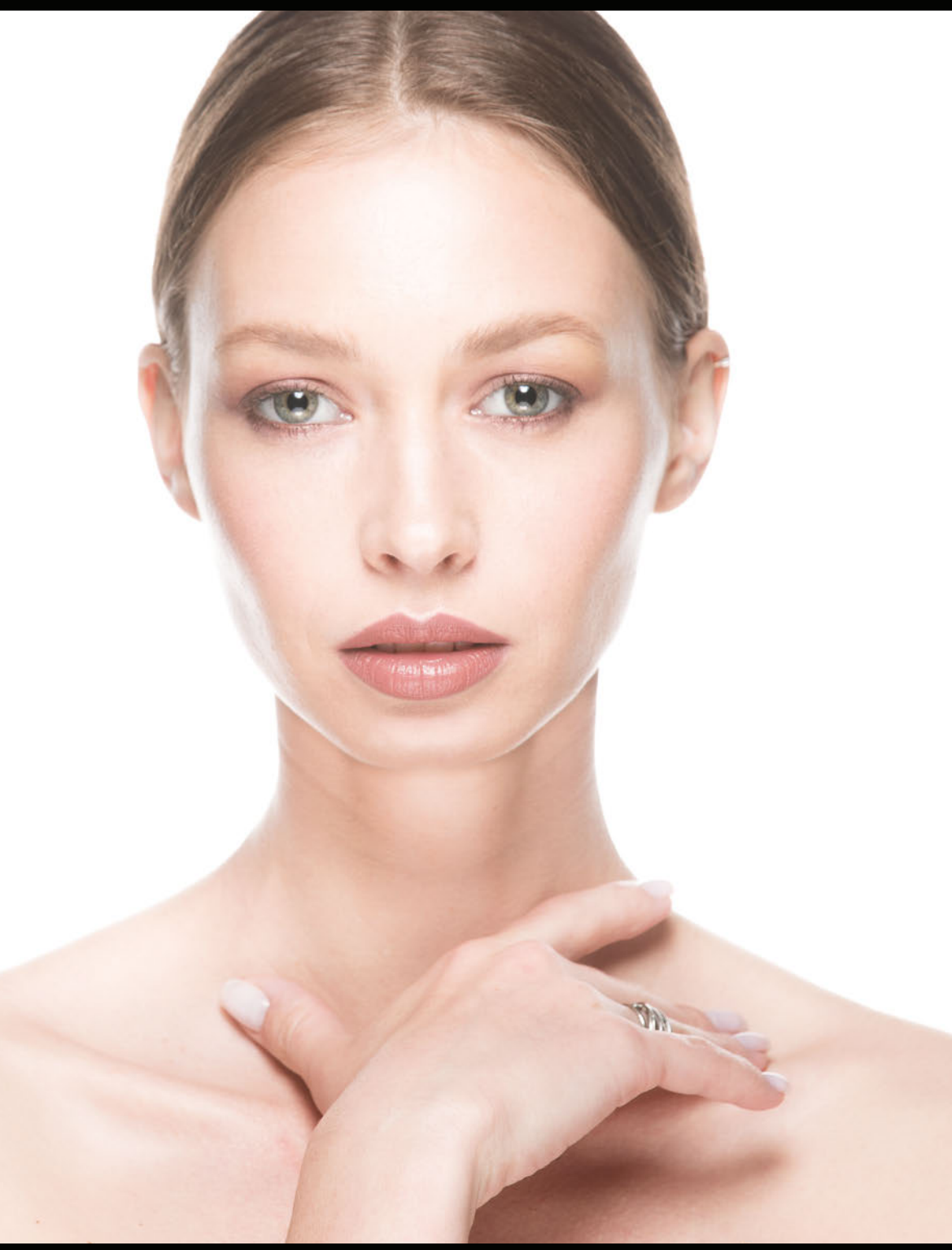

# **Setup**

Für dieses Setup brauchen Sie drei Blitze. (Es geht aber auch mit zweien, worauf ich im Abschnitt »Hinter den Kulissen« eingehen werde.) Unser Hauptlicht ist eine achteckige 66 cm-Softbox, die hoch oben an einem Galgenstativ direkt vor unserem Model steht und etwa im 45°-Winkel zu ihm hin geneigt ist. Um die Schatten unter Hals und Augen zu füllen, verwenden wir einen zweiten Blitz mit einer weiteren achteckigen 66-cm-Softbox, die in einem Winkel von 45° von unten auf das Model gerichtet ist. Um nicht nur einen einfarbig weißen Hintergrund zu bekommen, sondern auch die Gesichtsseiten auszuleuchten, positionieren wir eine große achteckige 122-cm-Softbox direkt hinter dem Model.

A

C

B

6

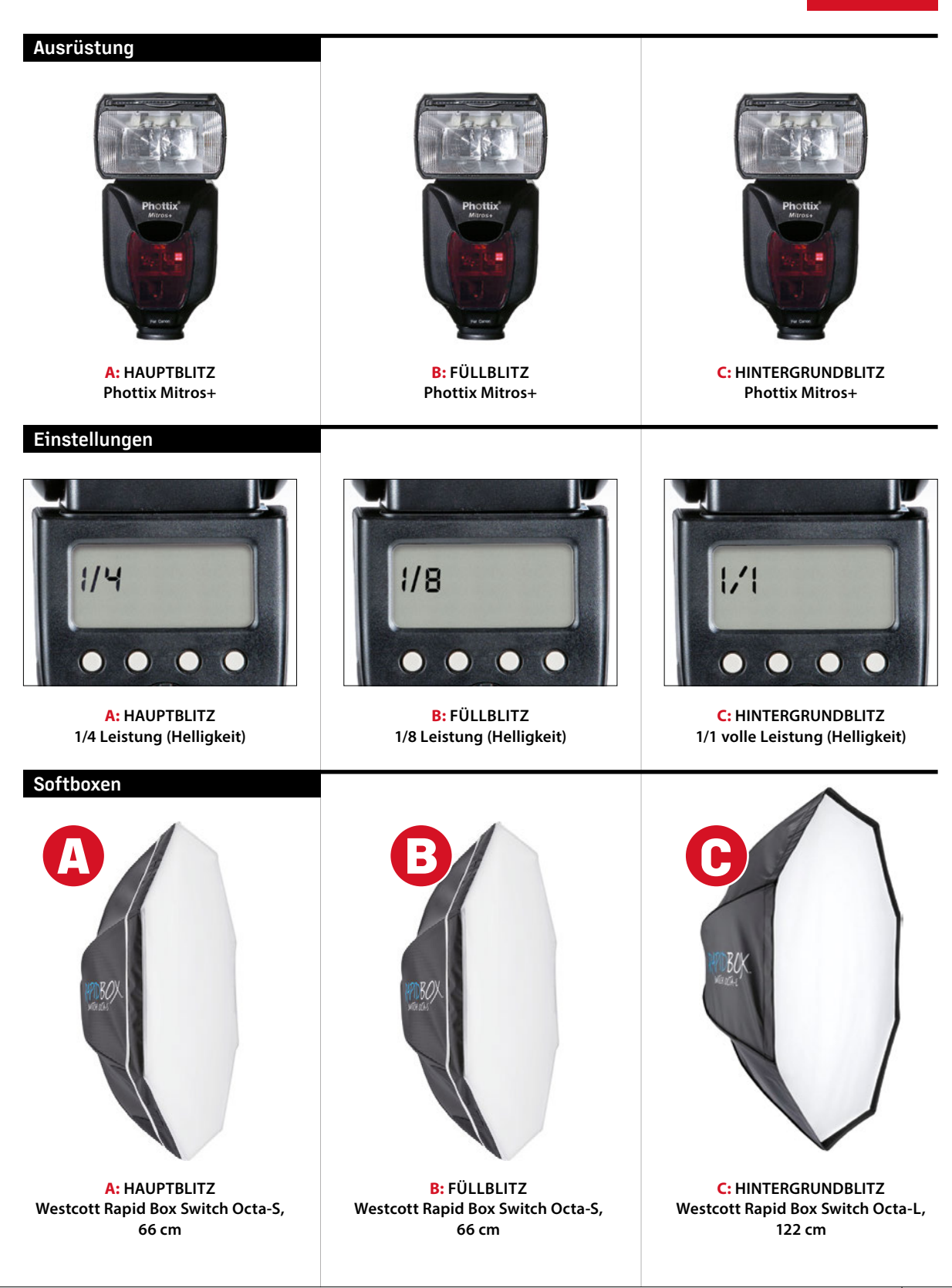

## **Hinter den Kulissen**

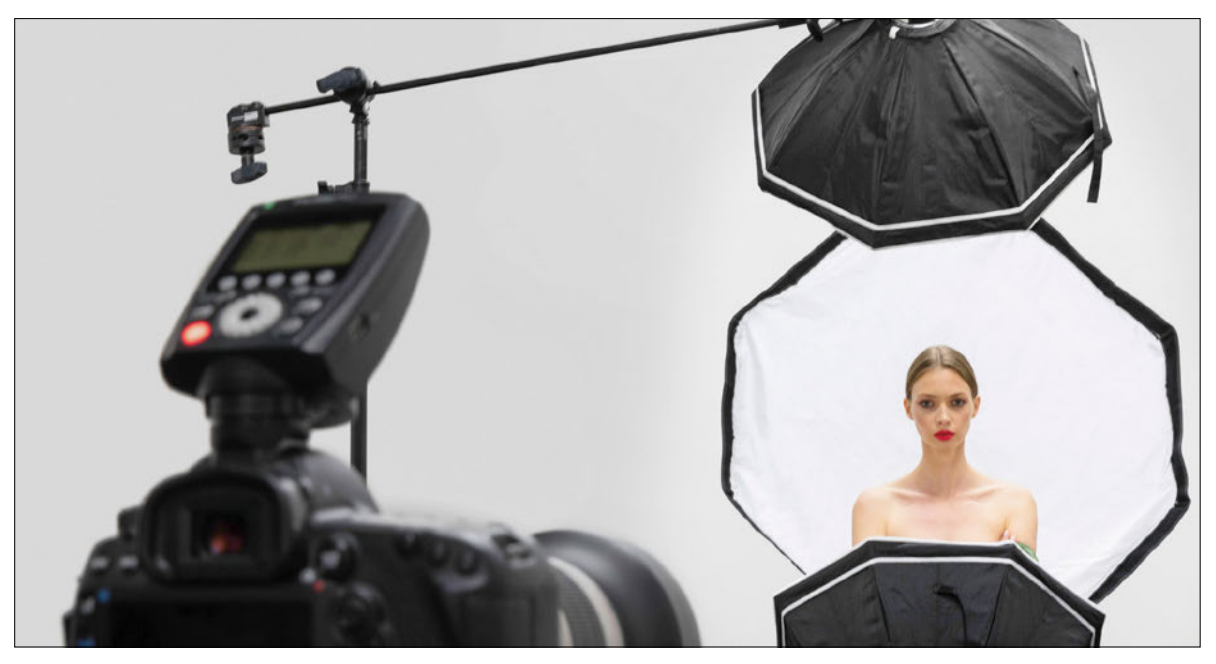

**VORDERANSICHT:** Hier sehen Sie mir über die Schulter. Ich stehe direkt vor dem Model und verwende ein Galgenstativ für den (oberen) Hauptblitz. Das ist nicht unbedingt nötig, macht die Sache aber einfacher, denn ohne es müssten Sie um ein vor Ihnen stehendes Lichtstativ herum fotografieren. Der Hauptblitz ist mit einer kleinen 66-cm-Octa-Softbox ausgestattet, die hoch oben und ziemlich nah am Model positioniert und in einem 45°-Winkel auf dieses gerichtet ist (auf den anderen Bildern ist das besser zu sehen).

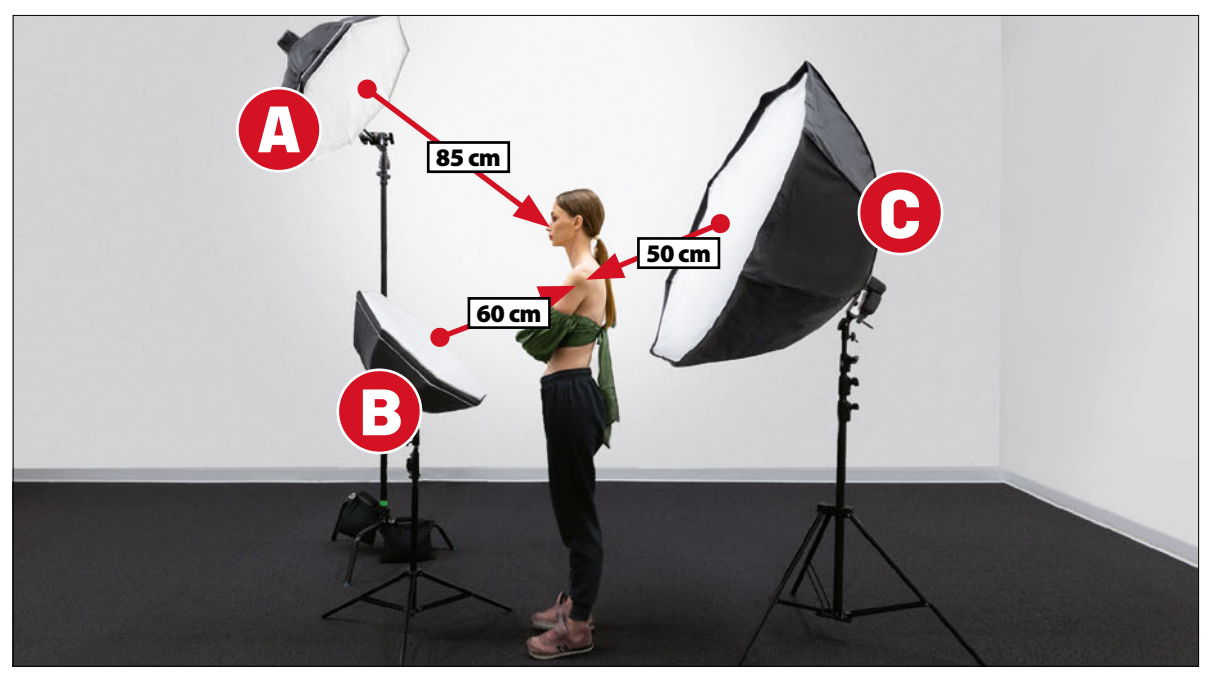

**SEITENANSICHT:** Die kleine Softbox, die vorne von unten auf das Model gerichtet ist (es ist dieselbe 66-cm-Octa-Softbox wie beim Hauptblitz), füllt die Schatten am Hals, unter den Augen und unter der Nase. Wir verwenden für dieses Fülllicht eine niedrigere Leistungseinstellung als für das Hauptlicht. Weisen Sie dem Blitz die Gruppe B zu, damit Sie seine Leistung getrennt von den Blitzgruppen A und C regeln können (siehe Seite xiv für weitere Informationen über Blitzgruppen).

**Hinter den Kulissen**

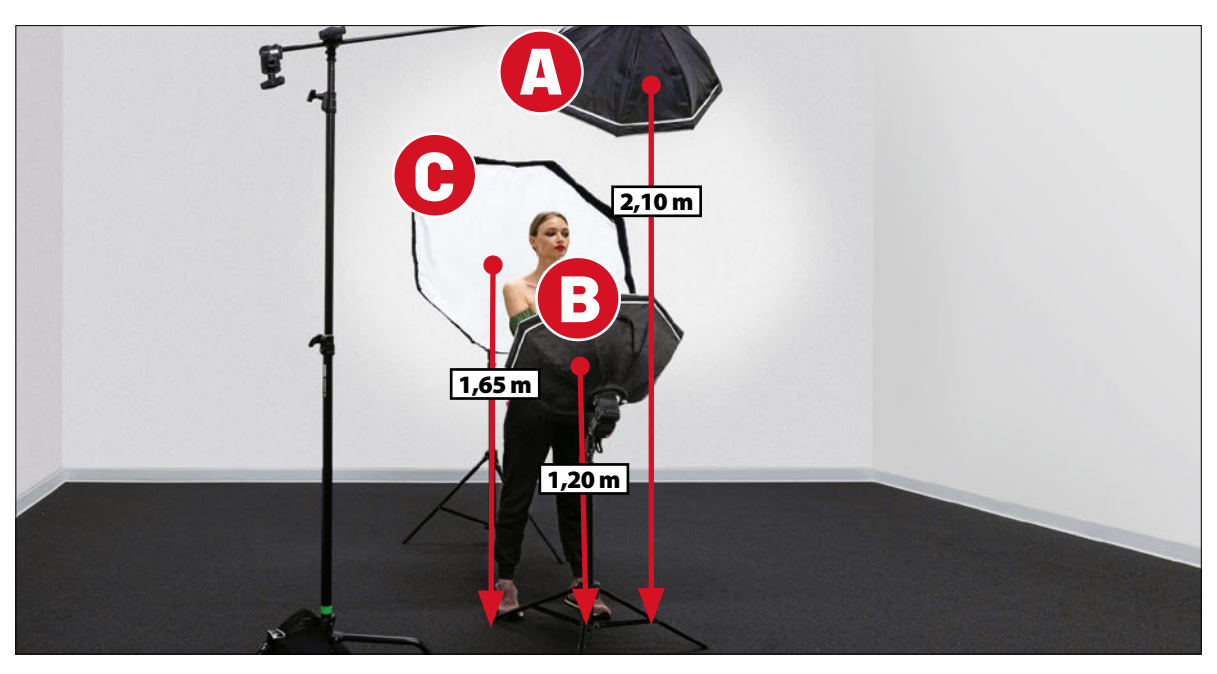

**SEITENANSICHT:** Manchmal bezeichnet man dieses Setup mit zwei Blitzen von vorne, oben und unten als »Clamshell«-Beleuchtung (Clamshell = engl. Muschel), weil es einer offenen Muschel ähnelt. Wenn Sie nicht über drei Blitzgeräte verfügen, können Sie diesen Look aber auch erzielen, indem Ihr Model einen silbernen Reflektor flach auf Brusthöhe hält, um den oberen Blitz auf den Hals und die Augen zu reflektieren.

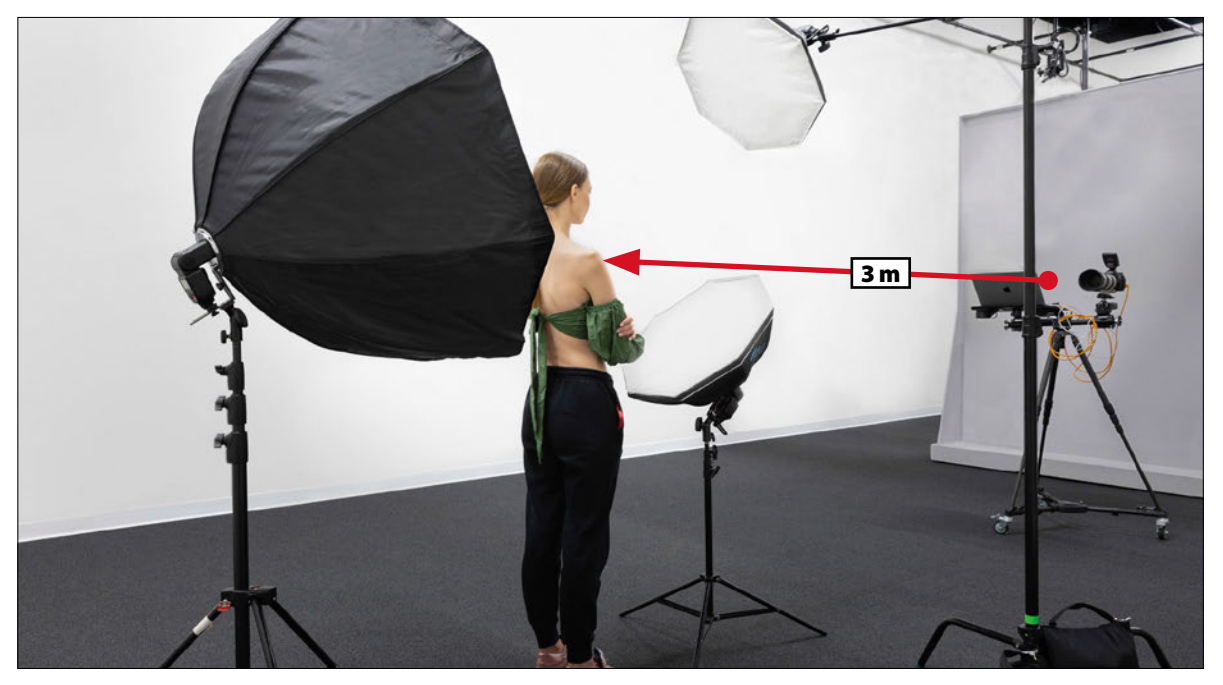

**RÜCKANSICHT:** Die große Octa-Box hinter dem Model sorgt für einen einfarbig weißen Hintergrund und wirft Licht auf die Gesichtsseiten. Neigen Sie diese Softbox nach oben (wie hier und in der Seitenansicht auf der vorherigen Seite erkennbar), damit sie nicht direkt auf Ihr Objektiv gerichtet ist – dort würde sie Linsenreflexe erzeugen und Ihrem Foto einen verwaschenen Look verleihen.

# **Kameraeinstellungen**

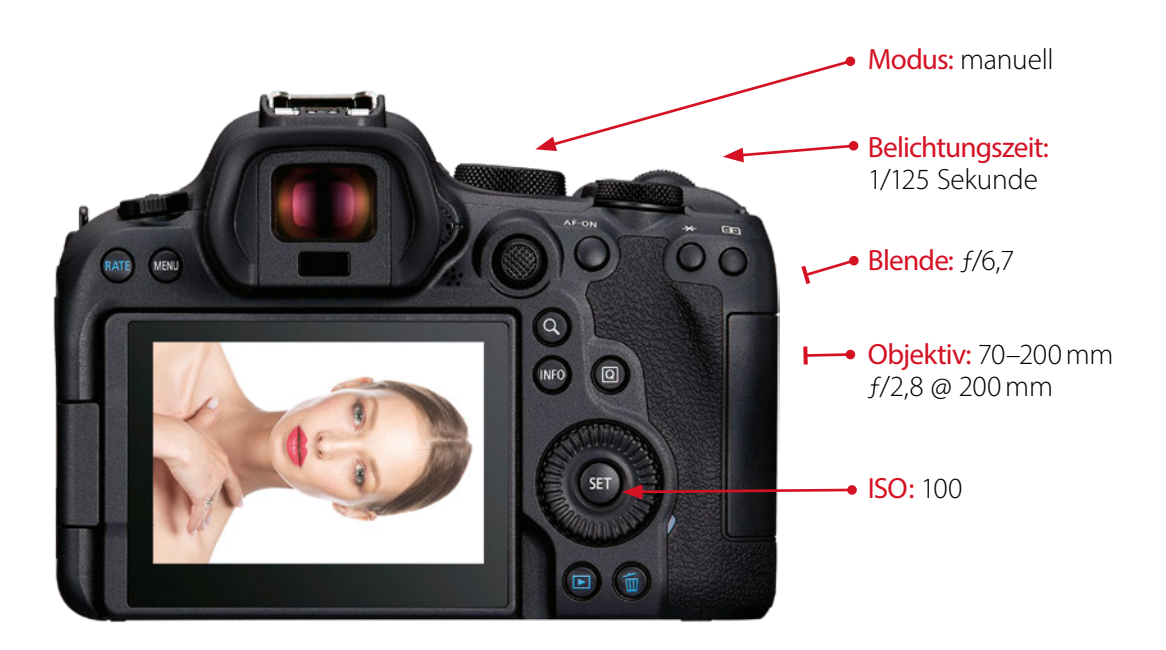

## **Sonstiges**

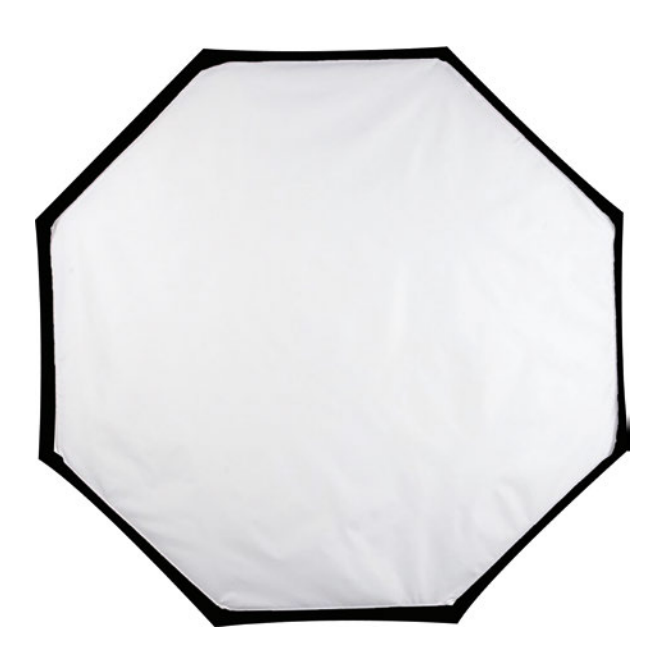

#### HINTERGRUND

In diesem Fall setzen wir keinen herkömmlichen Hintergrund ein, sondern verwenden die Softbox, die wir direkt hinter unserem Model platziert haben, um einen einfarbig weißen Hintergrund zu erhalten. Neben dem hellen, gleichmäßigen, reinweißen Hintergrund bekommen wir dadurch als Bonus ein Licht, das unser Model einhüllt und die Gesichtsseiten modeliert, was dem Look einen wirklich schönen letzten Schliff verleiht.

Wir fangen zum Warmwerden mit einer einfachen Retusche an. Dabei erlernen Sie einige Techniken, die wir in diesem Buch immer wieder benötigen werden. Unser Model hat sehr reine Haut, sodass wir in dieser Hinsicht nicht viel tun müssen. Wir konzentrieren uns jedoch auf einen der wichtigsten Bereiche bei jeder Retusche: die Augen. Die meisten Bilder entwickle ich zunächst in Lightroom (Belichtung, Kontrast, Weißabgleich usw.), dann wechsle ich für aufwendigere Retuschen zu Photoshop, da Lightroom in dieser Hinsicht doch noch recht begrenzt ist. *Hinweis:* Wenn Sie nicht mit Lightroom arbeiten, können Sie die Grundentwicklung auch in Photoshop Camera Raw vornehmen – dort finden Sie dieselben Regler wie in Lightroom. Sie sind in derselben Reihenfolge angeordnet und bewirken auch dasselbe.

## **SCHRITT 1:**

Beginnen wir in Lightroom (oder Photoshop Camera Raw – wie Sie wollen) im **Grundeinstellungen**-Bedienfeld des **Entwickeln**-Moduls. Wählen Sie im Popup-Menü **Profil** oben links statt der Standardeinstellung **Adobe Farbe** das RAW-Profil **Adobe Porträt** (siehe Abbildung). Es ist auf Hauttöne abgestimmt und weist diesen Bereichen eine geringere Sättigung sowie einen geringeren Kontrast zu, sodass Sie eine bessere Ausgangsbasis für die Porträtbearbeitung bekommen. (Ich zeige hier eine Vorher/Nachher-Gegenüberstellung, die Sie durch Drücken der (Y)-Taste erhalten. Im Nachher-Bild auf der rechten Seite erkennen Sie die Auswirkungen auf die Hauttöne.) *Hinweis:* Sie können nur dann auf die gezeigten RAW-Profile zugreifen, wenn Sie auch im RAW-Format fotografiert haben. Liegt Ihr Bild im JPEG-Format vor, überspringen Sie diesen ersten Schritt einfach.

## **SCHRITT 2:**

Die Gesamtbelichtung ist bereits recht gut, aber wir wollen die hellen, von der großen Softbox hinter dem Model verursachten Lichter auf den Wangen betonen und gleichzeitig das Gesamtbild mit einem leichten Glow versehen (was bei diesem Bildtyp sehr beliebt ist). Dazu erhöhen wir den **Lichter**-Wert. (Dieser Regler wirkt sich nur auf die hellsten Bildbereiche aus.) Ziehen Sie den Regler weit nach rechts (bei mir **+80**), und Sie erkennen im Nachher-Bild, dass das Porträt aufgehellt wurde und das attraktive Licht jetzt so richtig zur Geltung kommt. Sehen Sie sich nun die Schatten am Hals an. Als das Model die Hand hochhielt, wurde ein guter Teil des Lichts von dem von frontal-unten kommenden Füllblitz blockiert, sodass dieser Bereich zu dunkel ausgefallen ist.

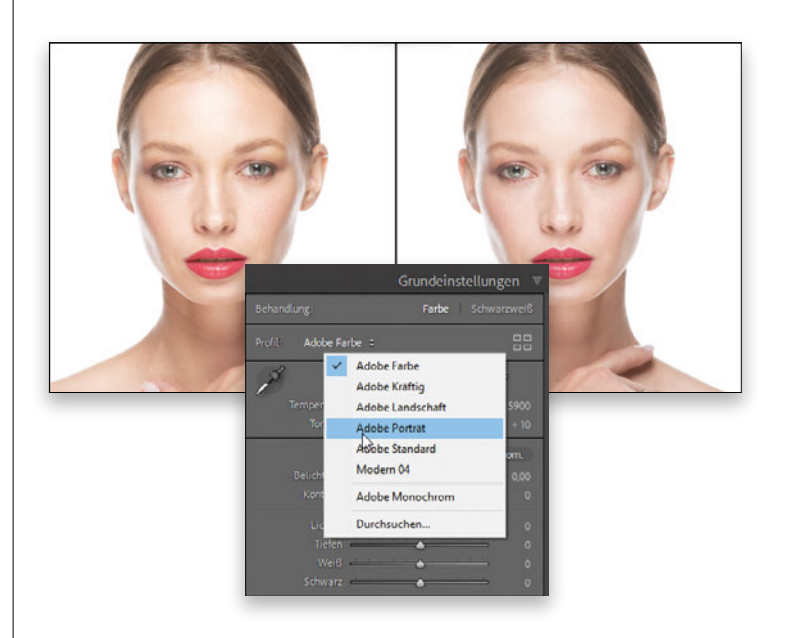

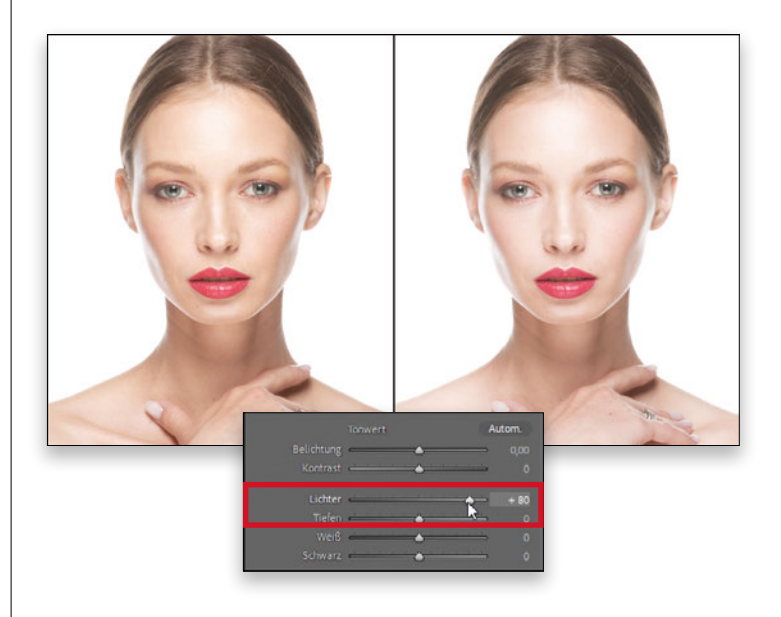

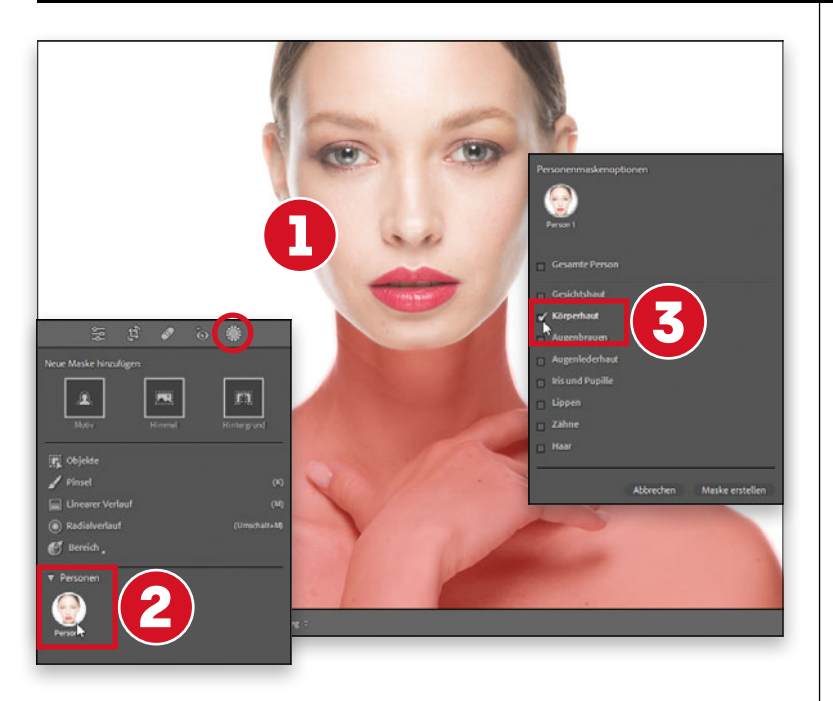

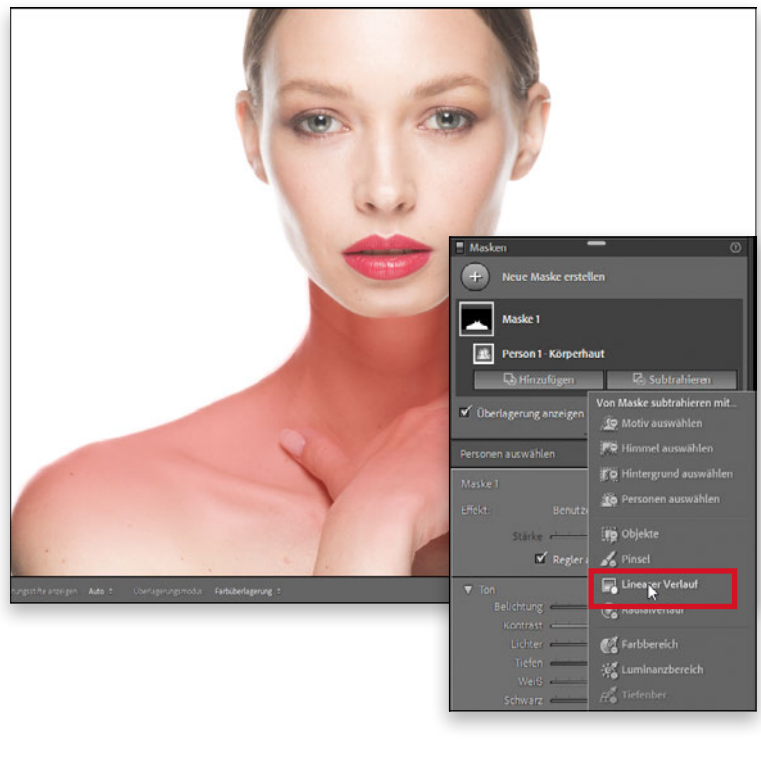

## **SCHRITT 3:**

Um den Halsbereich aufzuhellen, lassen wir Lightroom diesen Bereich für uns maskieren, damit wir nicht versehentlich das Gesicht oder den Hintergrund übermalen. Klicken Sie dazu (1) auf das Maskierungswerk zeug ( $\circled{a}$ + $\circled{w}$ ; den grauen Kreis mit der gestrichelten weißen Kontur in der Werkzeugpalette unter dem His togramm). Die KI erkennt die Person und es erscheint eine runde Minia turansicht Ihres Models am unte ren Fensterrand. (2) Klicken Sie da rauf, um ein Bedienfeld mit Körper bereichen anzuzeigen. Da wir die Schatten am Hals bearbeiten möch ten, aktivieren Sie das Kontrollfeld **Körperhaut** (3) und klicken auf die Schaltfläche **Maske erstellen** am unteren Bedienfeldrand, um diese Bereiche direkt auszuwählen. Ein ro ter Farbton zeigt Ihnen an, welche Bereiche ausgewählt wurden.

## **SCHRITT 4:**

Die Funktion hat mehr Haut ausge wählt, als wir brauchen - wir wollten nur den Halsbereich maskieren. Praktischerweise können wir von dieser Auswahl ganz einfach Berei che abziehen: Im Maskenbedien feld sollten Sie die beiden Schaltflä chen **Hinzufügen** und **Subtrahie ren** sehen (wenn nicht, klicken Sie auf **Maske 1**, dann werden sie darun ter angezeigt). Klicken Sie auf **Sub trahieren**, um ein Popup-Menü mit Maskierungswerkzeugen anzuzei gen, mit denen Sie von Ihrer Maske Bereiche abziehen können. Klicken Sie auf **Linearer Verlauf** und dann auf den unteren Bildbereich. Zie hen Sie nach oben, bis zu dem Be reich, der ausgewählt bleiben soll. So wird die Haut am unteren Rand von der Auswahl ausgeschlossen, und diese verläuft sanft nach oben, so dass jetzt nur noch der Hals ausge wählt ist.

## **SCHRITT 5:**

Jetzt wirken sich alle folgenden Einstellungen nur noch auf den Hals aus. Scrollen Sie nach unten zu den Reglern und ziehen Sie den **Belichtung**-Regler auf etwa **0,87**, um die dunklen Halsbereiche aufzuhellen und das Licht zwischen dem Hals und dem Gesicht auszugleichen. Vergleichen Sie die Schatten am Hals im Vorher-Foto auf der linken Seite mit dem Nachher-Foto auf der rechten Seite, dann erkennen Sie einen deutlichen Unterschied.

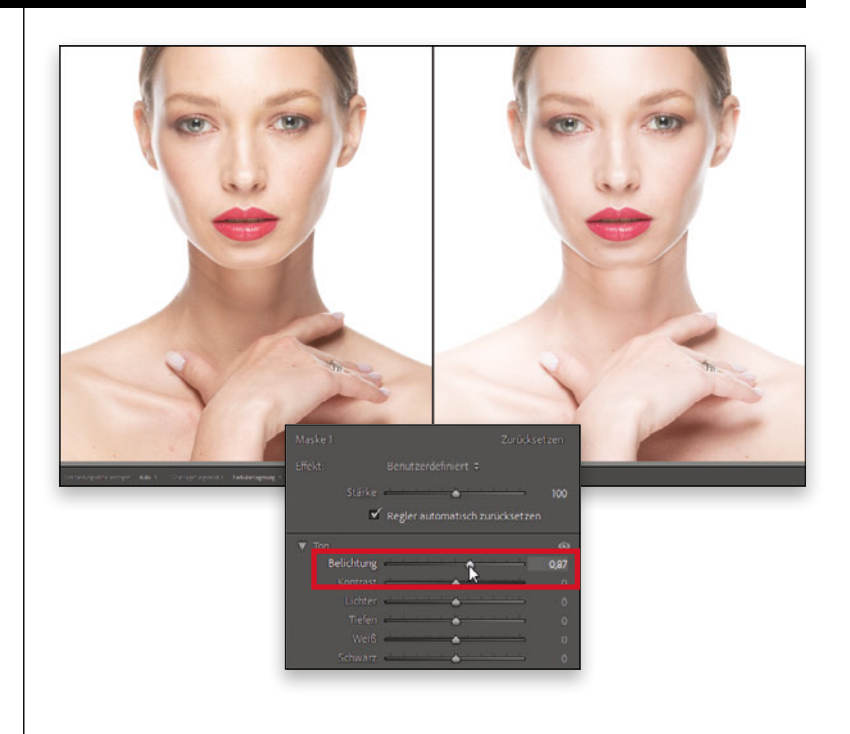

## **SCHRITT 6:**

Drücken Sie ein paarmal die Tastenkombination  $[\mathbb{H}]+\mathbb{H}$  (PC:  $\sqrt{(\text{Strg})+\mathbb{H}}$ ), um das Kinn heranzuzoomen, sodass Sie einige kleinere Unreinheiten entfernen können. Klicken Sie dann auf das **Reparatur**-Werkzeug ((Q)) in der Werkzeugleiste unter dem Histogramm (es sieht wie ein Heftpflaster aus). Klicken Sie oben im Bedienfeld auf das Symbol **Repar.** (das zweite Symbol von rechts, wie abgebildet). Stellen Sie die Pinselgröße mit dem Mausrad etwas größer ein als den zu entfernenden Makel und klicken Sie dann einmal auf die Unreinheit. Das sollte genügen.

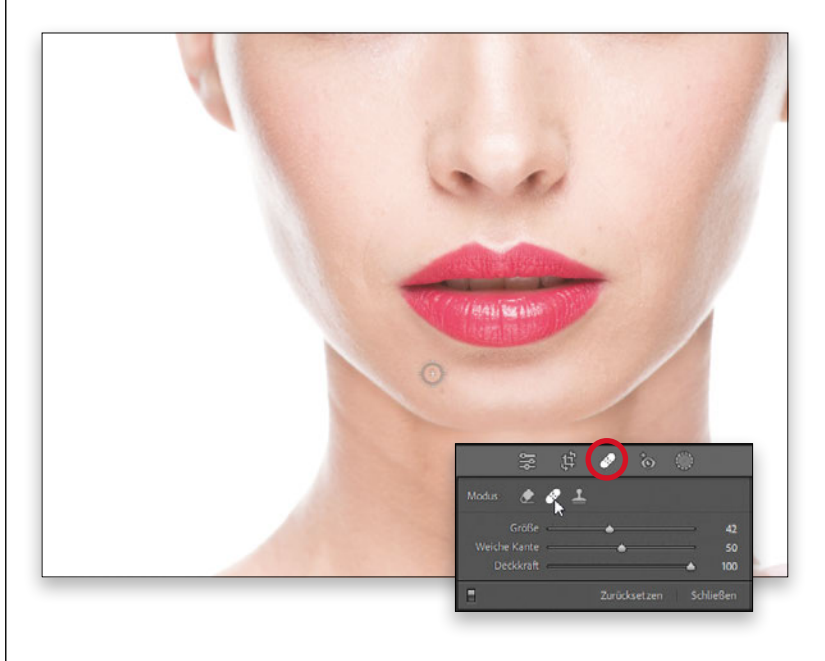

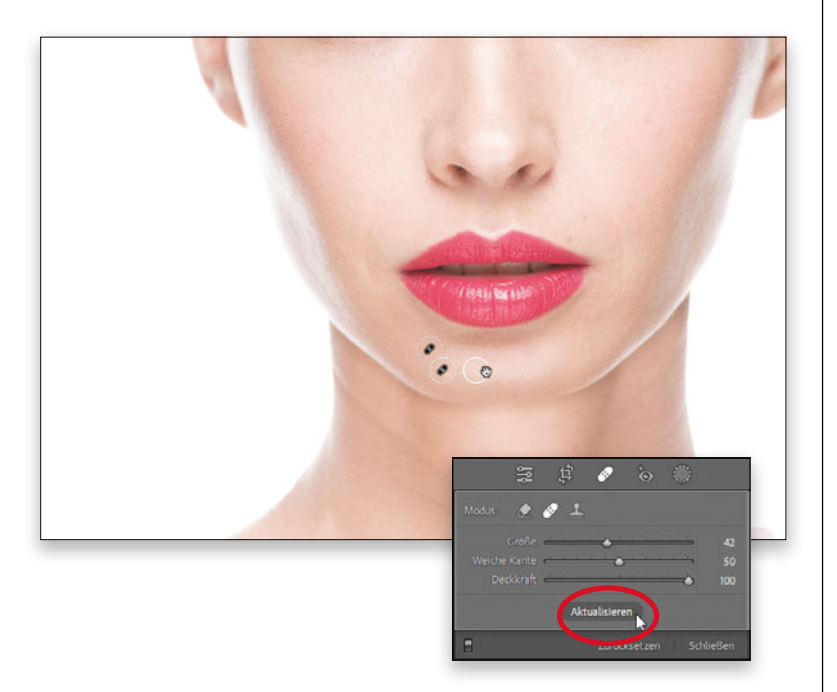

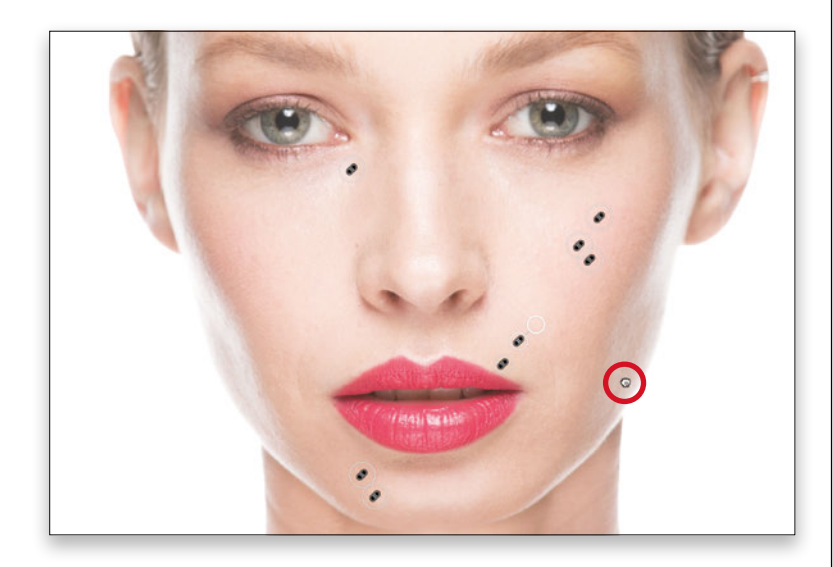

## **SCHRITT 7:**

Nachdem Sie auf eine Hautunrein heit geklickt haben, sehen Sie zwei Kreise: Der dünnere zeigt die ange klickte Stelle an, der dickere die von Lightroom für die Reparatur ausge wählte »Quelle«. Misslingt die Retu sche, hat Lightroom keine geeigne te Quelle gefunden. Sie können das jederzeit ändern, indem Sie auf die **Aktualisieren**-Schaltfläche im un teren Bedienfeldbereich klicken. Al ternativ wählen Sie manuell einen neuen Bereich aus, indem Sie den dickeren Kreis an eine andere Stel le ziehen, damit das Werkzeug eine neue Quelle wählt und die Retusche erneut durchführt (wählen Sie ei nen Bereich mit reiner Haut in der Nähe der Unreinheit). Sie können auch oben im Bedienfeld auf einen anderen Modus klicken, um auszu probieren, ob dieser bessere Ergeb nisse liefert.

## **SCHRITT 8:**

Retuschieren Sie ruhig noch weitere Schönheitsfehler (aber nicht alle, da mit das Ergebnis nicht allzu perfekt aussieht). Um in dieser Zoom-Stu fe über das Gesicht zu navigieren, halten Sie die **Leer**-Taste gedrückt, sodass der Cursor zum **Hand**-Werk zeug wird (siehe Kreis). Jetzt können Sie sich durch Klicken und Ziehen im Bild bewegen. Übrigens: Die kleinen Pflaster-Symbole zeigen Ihnen an, wo Sie Hautunreinheiten entfernt haben. Wenn Sie den Mauszeiger über den rechten Bedienfeldbereich bewegen, werden die Pflaster kurz ausgeblendet. Nervt Sie dieses stan dardmäßige Verhalten, können Sie die Anzeige im Popup-Menü **Werk zeugüberlagerung** in der grauen Leiste unter dem Vorschaubereich deaktivieren; sie ist derzeit auf **Au tomatisch** eingestellt.

## **SCHRITT 9:**

Drücken Sie die Tastenkombination  $\mathbb{R}$ + $\mathbb{F}$  (PC:  $\frac{1}{\mathbb{S} \cdot \mathbb{S} + \mathbb{F} + \mathbb{S}}$ ) noch ein paarmal, um noch näher heranzuzoomen. Anschließend verschieben Sie das Bild mit gedrückter **Leer**-Taste so, dass eines der beiden Augen zu sehen ist. Wir wollen den Kontrast erhöhen, die Irisstruktur verbessern und die Augen schärfen. Klicken Sie zunächst auf das Maskierungswerkzeug, um das Maskenbedienfeld zu öffnen. Klicken Sie auf **Neue Maske erstellen** und dann im Popup-Menü der Maskierungswerkzeuge auf **Personen**. Anschließend klicken Sie auf die Personen-Miniaturansicht. Aktivieren Sie im Bereich **Personenmaskenoptionen** das Kontrollfeld **Iris und Pupille**. Im unteren Bedienfeldbereich klicken Sie auf die Schaltfläche **Maske erstellen**. Jetzt werden diese Bereiche rot eingefärbt.

## **SCHRITT 10:**

Beginnen Sie mit einer deutlichen Kontraststeigerung, indem Sie den **Kontrast**-Regler auf etwa **73** ziehen. Dadurch werden die dunkelsten Teile der Iris dunkler und die hellsten Teile heller, aber eventuell werden die Tiefen auch ein wenig dunkel. Öffnen Sie diese, indem Sie den **Tiefen**-Regler nach rechts auf **57** ziehen. Nun verbessern Sie die Struktur der Iris, indem Sie den **Struktur**-Regler nach rechts auf **37** ziehen, und verstärken die Farbe der Iris, indem Sie den **Sättigung**-Regler nach rechts auf **21** ziehen. Schließlich sind die Augen nicht so scharf wie gewünscht, deshalb ziehen Sie den **Schärfen**-Regler auf **39**. Übrigens: Auch wenn Sie hier nur ein Auge sehen, werden die Bearbeitungen auf beide Augen angewendet, weil mithilfe der Iris- und Pupillenmaske beide ausgewählt wurden.

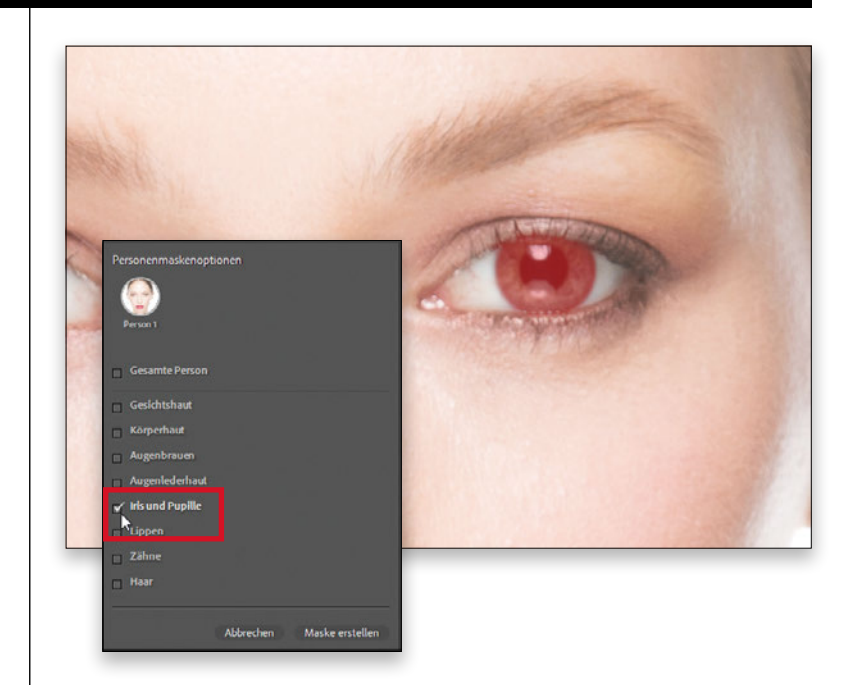

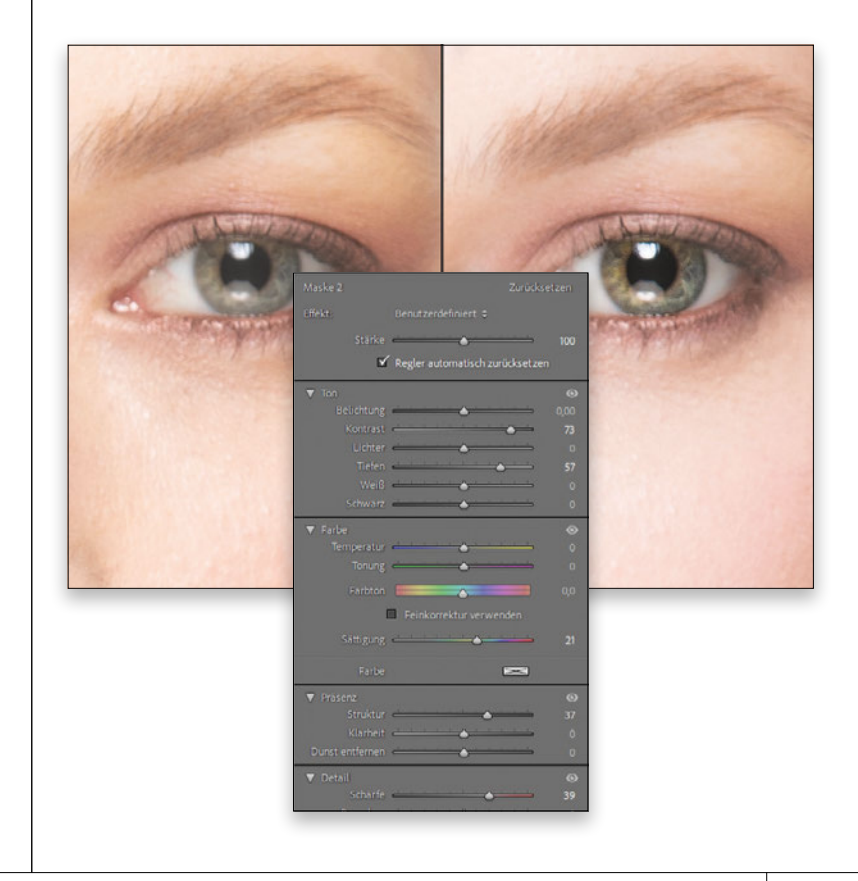

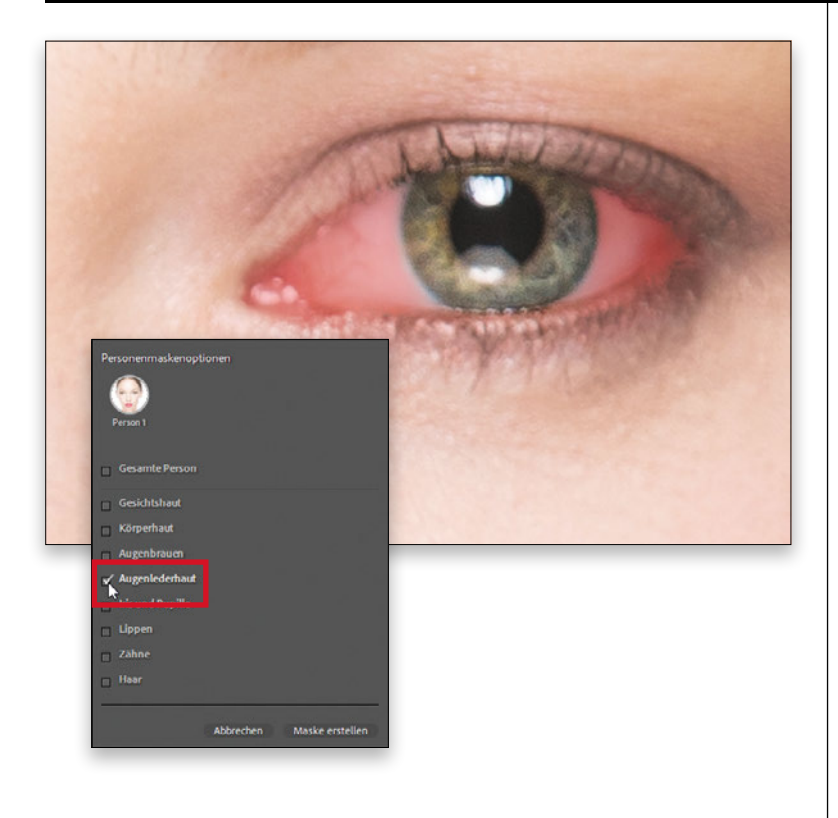

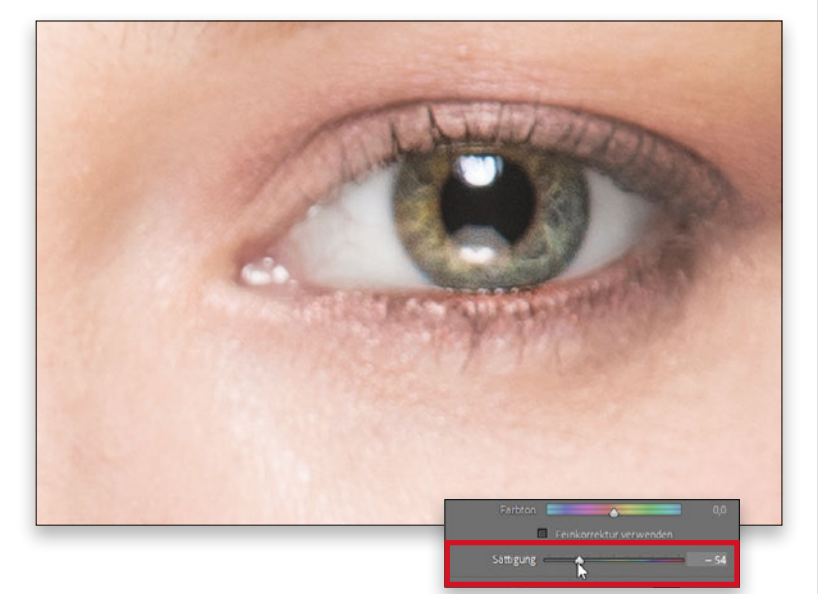

## **SCHRITT 11:**

Um die roten Äderchen im Augen weiß zu reduzieren (in diesem Bild in den inneren Augenwinkeln), können wir eine neue Maske nur für diese Be reiche erstellen und sie dann entsät tigen, also das Rot reduzieren. Zoo men Sie zunächst noch stärker he ran (hier auf etwa **400 %** – deshalb sieht das Bild etwas pixelig aus), kli cken Sie auf **Neue Maske erstellen**, dann auf **Personen auswählen** und wieder auf die Miniaturansicht am unteren Bedienfeldrand. Aktivieren Sie diesmal im Bedienfeld **Perso nenmaskenoptionen** das Kontroll feld **Augenlederhaut** und klicken Sie auf die Schaltfläche **Maske erstel len**, um das Augenweiß auszuwäh len. (Wie hier zu sehen, erscheint das Auge auf der rechten Seite jetzt mit roter Tönung.)

#### **SCHRITT 12:**

Nachdem die Lederhaut ausgewählt ist, wechseln Sie zu den Einstellreg lern und ziehen den **Sättigung**-Reg ler nach links, um die roten Adern im Augenweiß abzuschwächen (hier habe ich auf **−54** gezogen). Ich habe die wichtige Erfahrung gemacht, dass man mit der Retusche in die sem Bereich schnell übers Ziel hin ausschießen kann, wenn man sehr nah heranzoomt. Eingezoomt sieht es fantastisch aus, aber sobald man dann wieder herauszoomt und die Retusche im Kontext des gesamten Gesichts betrachtet, kann das Er gebnis übertrieben wirken. Deshalb empfehle ich, von Zeit zu Zeit wie der auszuzoomen, um die Gesamt retusche auf sich wirken zu lassen.

## **SCHRITT 13:**

Als ich auf diese Weise die Wirkung der Augenretusche prüfte, fand ich den Kontrast, die Schärfe und die Sättigung der Iris und Pupille zu stark. Das lässt sich aber leicht beheben. Gehen Sie zum **Masken**-Bedienfeld, klicken Sie auf **Maske 2**  (die Iris- und Pupillenmaske) und ziehen Sie den **Stärke**-Regler nach links. (Ich habe die Bearbeitung auf **40%** der ursprünglichen Iris- und Pupillenanpassung reduziert.) Ah ja, so ist es besser.

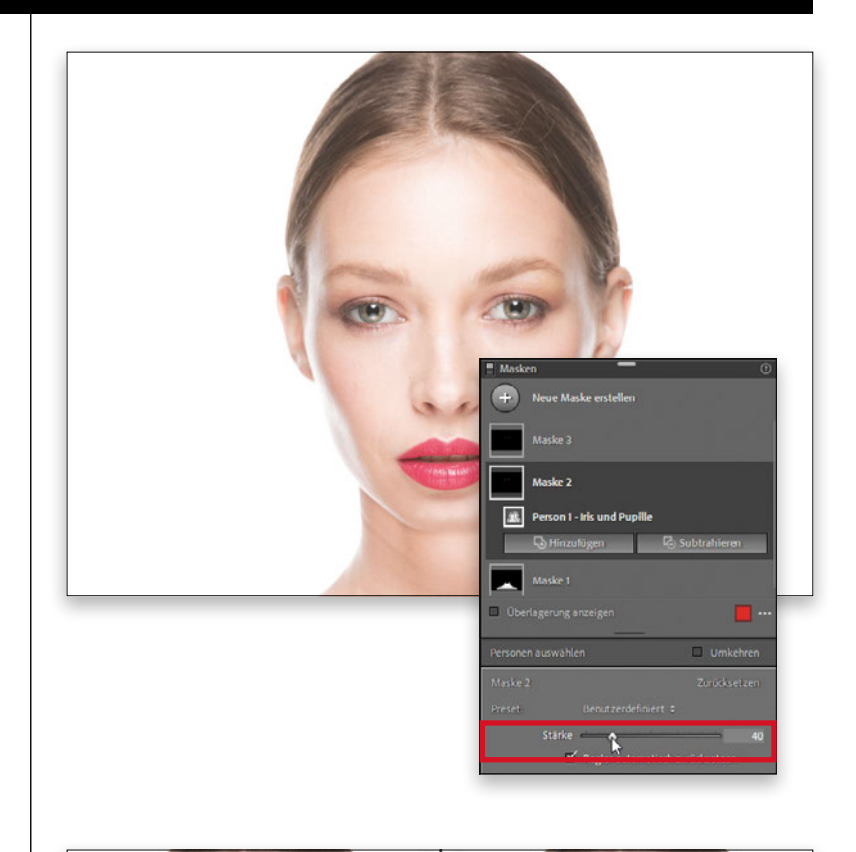

## **SCHRITT 14:**

Die rote Farbe der Lippen wirkt ziemlich gut, aber vielleicht möchten Sie sie verändern, damit sie besser zum Lidschatten passt. Auch das geht einfach. Klicken Sie auf **Neue Maske erstellen**, dann auf **Personen auswählen** und anschließend erneut auf die Miniaturansicht am unteren Fensterrand. Aktivieren Sie im Bedienfeld **Personenmaskenoptionen** das Kontrollfeld **Lippen** und klicken Sie auf die Schaltfläche **Maske erstellen**. (Die rote Überlagerung ist diesmal kaum zu sehen, da der Lippenstift rot ist, die Lippen sind aber ausgewählt.) Jetzt scrollen Sie nach unten zu den Anpassungsreglern, wo Sie zweierlei erledigen: (1) Ziehen Sie den **Sättigung**-Regler nach links auf **−41**, damit die Farbe weniger gesättigt und intensiv wirkt, und dann (2) den **Farbton**-Regler nach rechts auf **11,5**, damit sie besser zum Lidschatten passt. Ich sagte doch, es geht einfach.

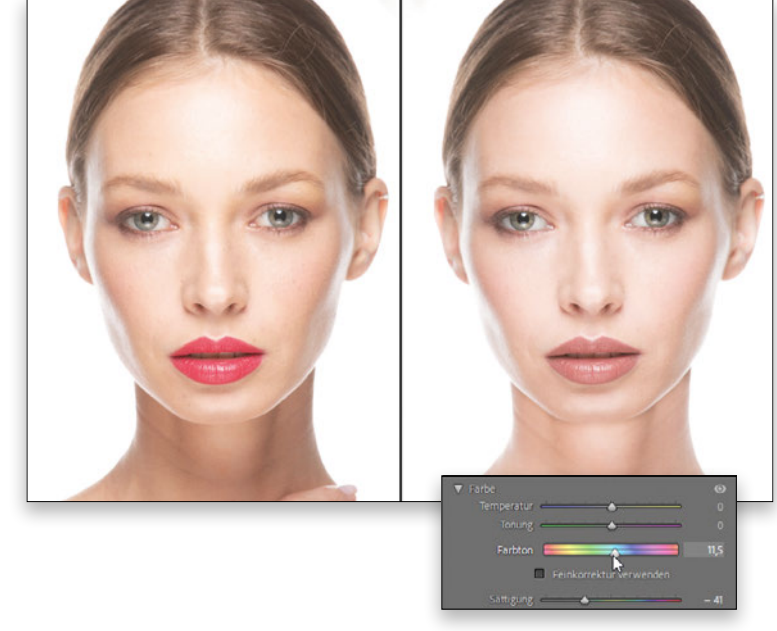

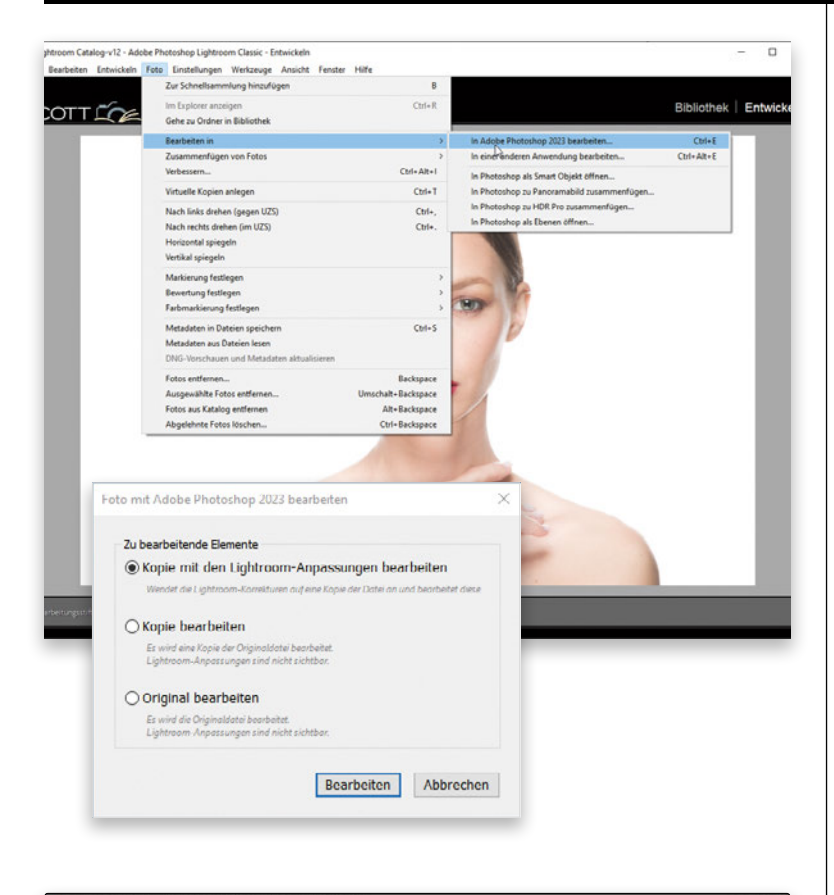

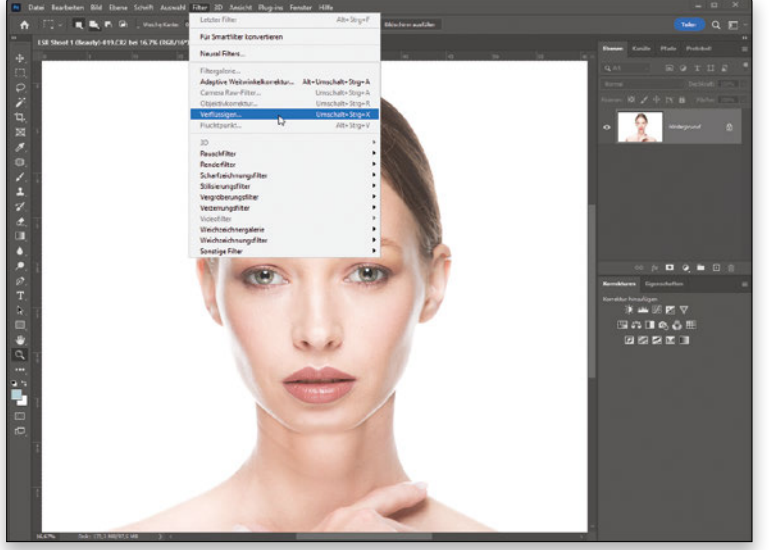

## **SCHRITT 15:**

Jetzt müssen Sie einige Retuschen vornehmen, die über die Möglichkei ten von Lightroom hinausgehen, des halb greifen Sie zu Photoshop. Wäh len Sie im Menü **Foto** den Befehl **Be arbeiten in** und **In Adobe Photoshop bearbeiten** (siehe Abbildung) oder drücken Sie die Tastenkombinati on  $[\mathcal{H}]$ + $[\mathbb{E}]$  (PC:  $[\text{Strg}]$ + $[\mathbb{E}]$ ). Ein RAW-Bild wie dieses wird einfach in Photoshop geöffnet. Bei einem JPEG- oder TIFF-Bild wird vorher noch das Dia logfeld **Foto mit Adobe Photoshop bearbeiten** angezeigt (siehe Abbil dung). Wählen Sie – wie in der Abbil dung – **Kopie mit den Lightroom-An passungen bearbeiten** und klicken Sie auf die Schaltfläche **Bearbeiten**. (Wie gesagt ist dieser letzte Schritt aber nur dann notwendig, wenn Sie im JPEG- oder TIFF-Format fotogra fiert haben.)

## **SCHRITT 16:**

Sobald das Bild in Photoshop ge öffnet ist, werden Sie feststellen, dass auf der rechten Kopfseite ei nige Haare abstehen, die Sie jedoch leicht nach unten schieben können, sodass sie mit der linken Seite über einstimmen. Öffnen Sie das Photo shop-Menü **Filter** und wählen Sie **Verflüssigen** (siehe Abbildung). Die ses fantastische Retuschewerkzeug arbeitet mit KI-gestützter Gesichts erkennung, sodass Sie verschiede ne Gesichtspartien mit Reglern an passen können. Außerdem bietet es Werkzeuge, mit denen Sie Bildteile bewegen können, als ob sie aus ei ner dickflüssigen Substanz beste hen würden. Hier werden Sie eines dieser Werkzeuge verwenden, um Bereiche der Haare nach unten zu schieben.

## **SCHRITT 17:**

Nehmen Sie das **Mitziehen**-Werkzeug ((W)) aus der Werkzeugleiste auf der linken Seite (es ist das erste Werkzeug ganz oben). Es gibt zwei Techniken für eine natürliche Wirkung dieses Werkzeugs: (1) Stellen Sie die Größe des Pinsels auf die Größe des Bereichs ein, den Sie verschieben möchten (Sie können den Pinsel mit der <sup>+</sup>)-Taste vergrößern, mit der (#)-Taste verkleinern), und (2) ziehen Sie mit gedrückter Maustaste langsam über den Bereich, den Sie verschieben möchten.

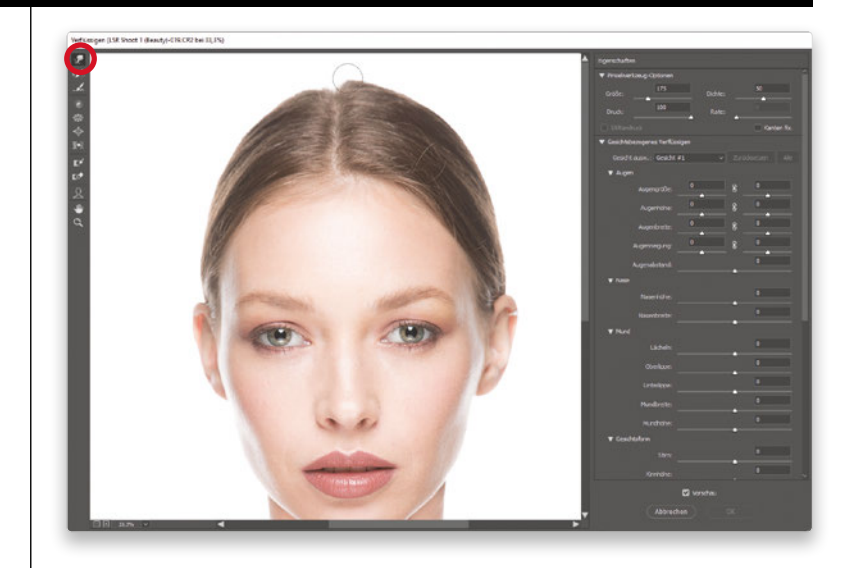

## **SCHRITT 18:**

Nachdem ich die Größe des Pinsels an die Größe der Haarpartie angepasst hatte, drückte ich das Haar vorsichtig nach unten, um es an die andere Seite anzupassen. Rechts sehen Sie den Unterschied zum Bild oben.

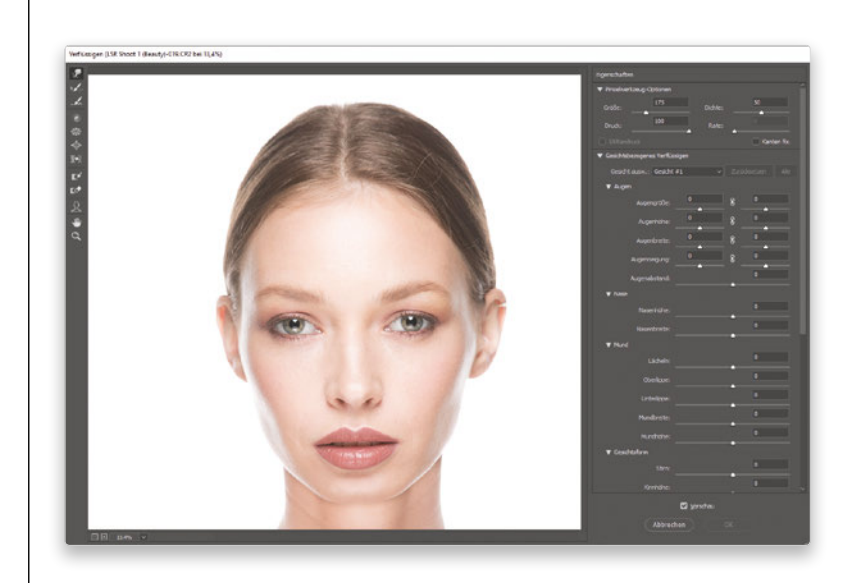

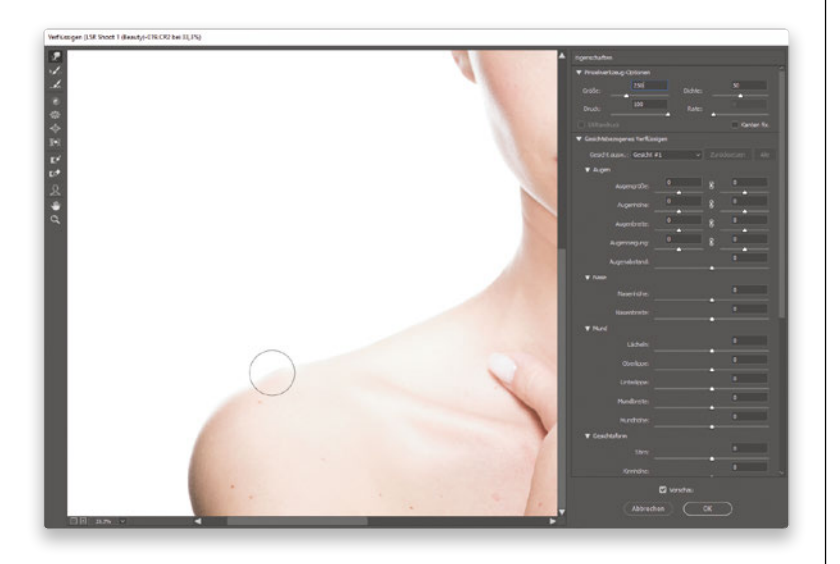

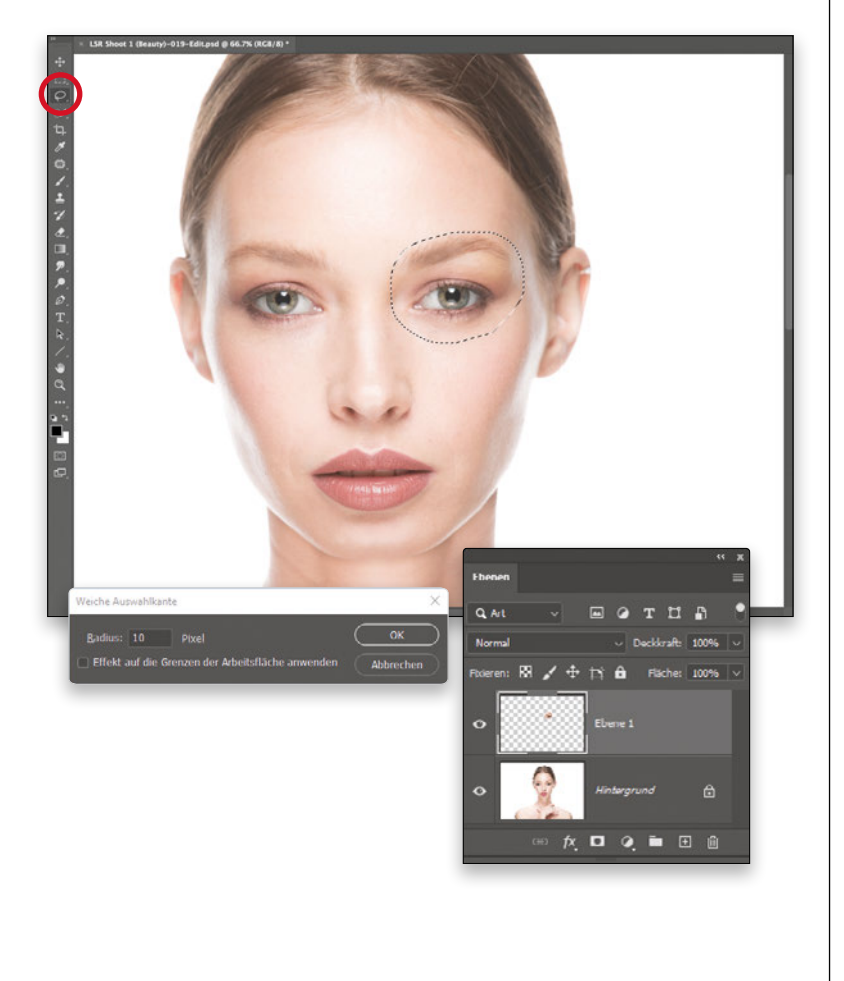

## **SCHRITT 19:**

Verwenden wir dieselbe Technik, um den kleinen Knochen zu glätten, der links aus der Schulter herausragt. Und denken Sie an die beiden Techni ken, die Sie gerade gelernt haben, um dieses Werkzeug optimal zu nutzen: Vergessen Sie nicht, den Pinsel zu verkleinern, damit er der Größe des zu bearbeitenden Objekts entspricht. Wenn Sie fertig sind, klicken Sie auf **OK** in der unteren rechten Fenster ecke. (Später erfahren Sie noch mehr über den **Verflüssigen**-Filter.)

## **SCHRITT 20:**

Als Nächstes verbessern Sie die Ge sichtssymmetrie, indem Sie das ge samte Auge und die Augenbraue auf der rechten Seite ein wenig nach links verschieben, damit beide Au gen gleichmäßig wirken (eine sehr häufige Retuscheaufgabe). Nehmen Sie das **Lasso**-Werkzeug aus der Werkzeugleiste (oder drücken Sie die Taste (L)) und ziehen Sie dann eine sehr lose Auswahl um das Auge und die rechte Augenbraue (siehe Abbildung). Achten Sie darauf, dass Sie nicht zu nahe an das Auge und die Braue herankommen – die Aus wahl muss sehr großzügig sein. Um die Ränder abzuschwächen (um bei der Retusche keinen harten Rand zu sehen), nutzen Sie die Auswahl »weichzeichnen«. Gehen Sie dazu im Menü **Auswahl** auf **Auswahl ver ändern** und wählen Sie **Weiche Kan te**. Im Dialogfeld **Weiche Auswahl kante** geben Sie **10 Pixel** für den **Weichzeichnungsradius** ein (siehe Abbildung) und klicken auf **OK**. An schließend drücken Sie  $\mathbb{R}$ + $\text{J}$  (PC: (Strg) +(J)), um die weichgezeichnete Auswahl auf eine eigene Ebene zu ko pieren (siehe rechte Abbildung), so dass Sie diesen Bereich jetzt sepa rat verschieben können.

## **SCHRITT 21:**

Die Kopie des Auges, der Augenbraue und des umliegenden Bereichs liegt nun auf einer eigenen Ebene über der Hintergrundebene mit dem Originalbild. Wechseln Sie zum **Verschieben**-Werkzeug ( $\sqrt{v}$ ) und drücken Sie die **Pfeil-links**-Taste, um diese Ebene um **1** Pixel nach links zu verschieben (oder die  $\boxed{\circ}$ -Taste und die **Pfeil-links**-Taste gleichzeitig für **10** Pixel nach links). Das Ergebnis wirkt nahtlos, weil Sie die Auswahlkanten weichgezeichnet haben. Hier habe ich die  $\boxed{\triangle}$ -Taste gedrückt gehalten, zweimal die **Pfeil-links**-Taste gedrückt, dann die  $\boxed{\circ}$ -Taste freigegeben und einmal die **Pfeil-auf**-Taste gedrückt. Rechts sehen Sie das Ergebnis. Drücken Sie Fi+E (PC: (Strg)+(E)), um das Bild auf die Hintergrundebene zu reduzieren.

## **SCHRITT 22:**

Ein paar kleine Haarsträhnen lenken ab, weil sie heller sind als die restlichen Haare. Wir können sie mit dem **Bereichsreparatur**-Pinsel entfernen. Holen Sie diesen aus der Werkzeugleiste (oder drücken Sie die Taste (J)). Wählen Sie die Pinselgröße ein wenig größer als das zu entfernende Haar, und malen Sie direkt darüber (wie in der kleinen Abbildung gezeigt). Sobald Sie die Maustaste freigeben, sind die Haare verschwunden. In Photoshop gibt es zwei verschiedene Korrekturpinsel: Der hier verwendete **Bereichsreparatur**-Pinsel funktioniert wie ein Pinsel und wählt automatisch den Bereich aus, den er für am besten geeignet hält. Mit dem **Reparatur**-Pinsel können Sie selbst einen Bereich für die Quelle auswählen, indem Sie diesen mit gedrückter (Ã)-Taste (PC: (Alt)+Taste) anklicken.

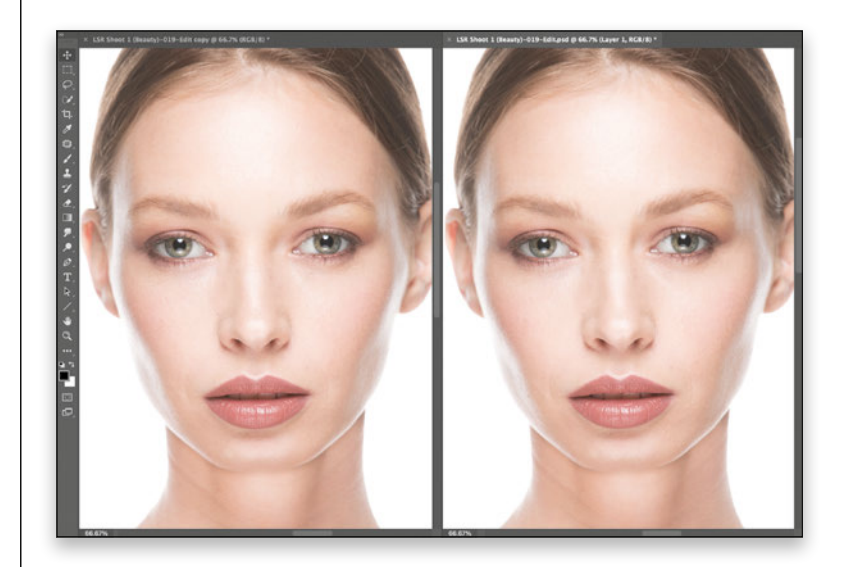

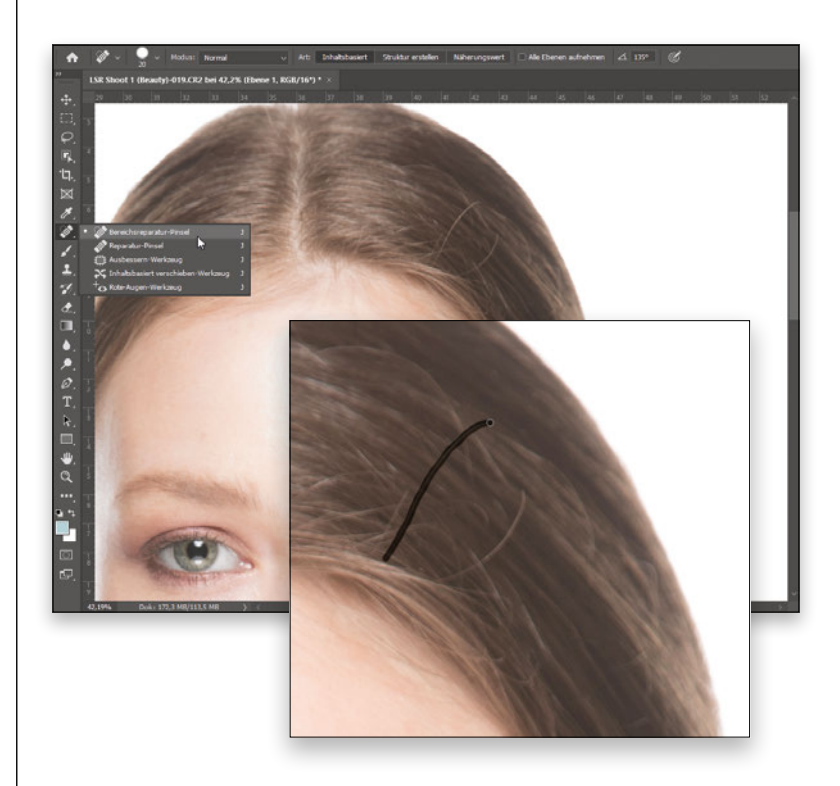

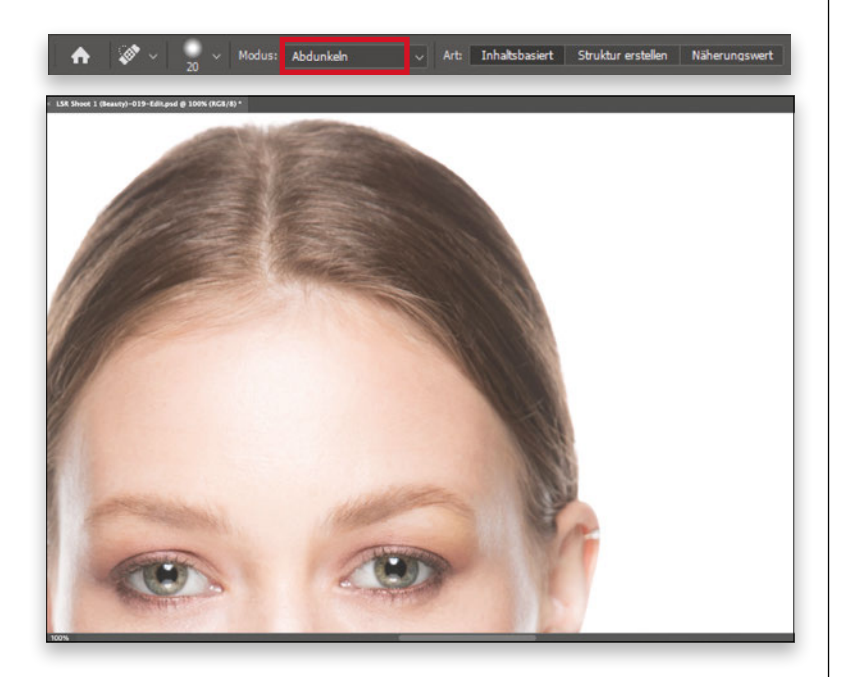

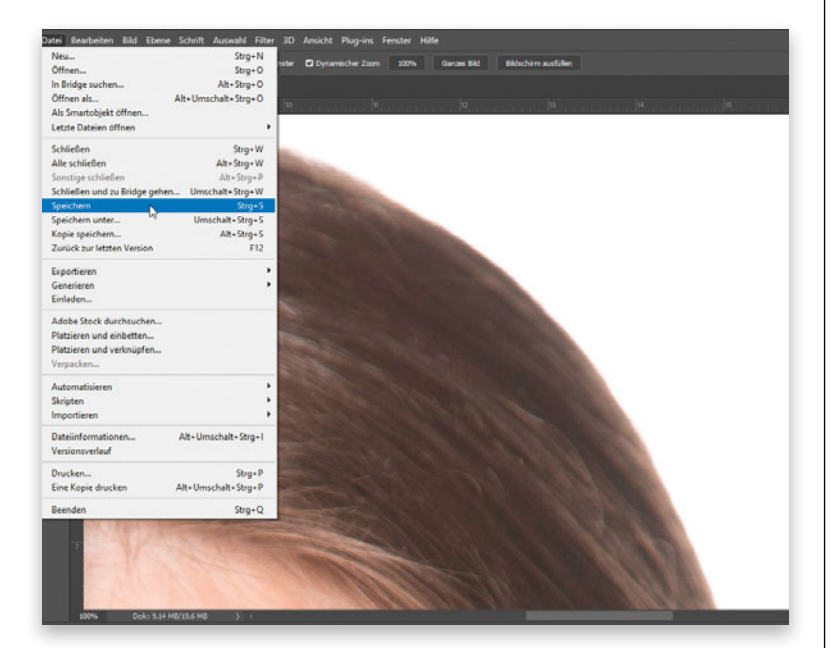

## **SCHRITT 23:**

Links sehen Sie das Ergebnis, nach dem ich die auffälligsten Haare ent fernt habe. Diesen Tipp würde ich normalerweise erst viel später im Buch verraten, aber da er sich so gut für die Retusche von Haaren eignet, möchte ich ihn bereits hier mit Ih nen teilen. Wenn Sie einen der beiden Korrekturpinsel verwenden, können Sie in der Optionsleiste am oberen Fensterrand das Popup-Menü **Modus** öffnen und die Option **Abdunkeln** wählen. Dann bearbeitet der Korrek turpinsel nur die Bereiche (in unse rem Fall die Haare), die heller sind als der aufgenommene Bereich, und die dunkleren Bereiche (Haare) bleiben unverändert. So erhalten Sie auf ein fache Weise bessere Ergebnisse.

## **SCHRITT 24:**

In Photoshop sind Sie nun fertig; vervollständigen Sie Ihre Retusche in Lightroom. Das ist ein einfacher Prozess in zwei Schritten: (1) Wählen Sie **Datei > Speichern** (siehe Ab bildung) oder drücken Sie  $[\mathbb{H}] + [\mathbb{S}]$  $[PC: \sqrt{Strg} + \sqrt{S}]$  und (2) schließen Sie das Dokument. Das wars schon. Wenn Sie nun zu Lightroom zurück kehren, wartet Ihr bearbeitetes Bild direkt neben dem Originalbild auf Sie (mit dem Zusatz **-Bearbeitet** im Da teinamen oder dem Namenszusatz, den Sie in den Lightroom-**Voreinstel lungen** für die **Externe Bearbeitung**  ausgewählt haben).

## **SCHRITT 25:**

Zum Schluss nehme ich noch eine letzte Bearbeitung vor, die ich bei fast allen Porträts anwende: Ich helle das Gesicht ein wenig auf (im Allgemeinen etwa 1/3 Blende, also **+0,33** Belichtung). Dafür gibt es mehrere Möglichkeiten, aber meist male ich die Helligkeit einfach mit dem **Pinsel**-Werkzeug auf. Klicken Sie auf das Maskierungswerkzeug und dann auf **Pinsel** (**K**). Als Nächstes ziehen Sie den **Belichtung**-Regler auf **0,33** und malen über das Gesicht, um es um etwa 1/3 Blende aufzuhellen. (In diesem Fall war **0,33** etwas zu hell, also habe ich die Belic htung auf **0,24** zurückgesetzt, siehe Abbildung.)

Das waren zwar viele Schritte, aber Sie haben vieles gelernt, das Ihnen im Verlauf des Buchs nützlich sein wird. Und dieses Know-how haben Sie jetzt in Ihrem Retuschewerkzeugkasten.

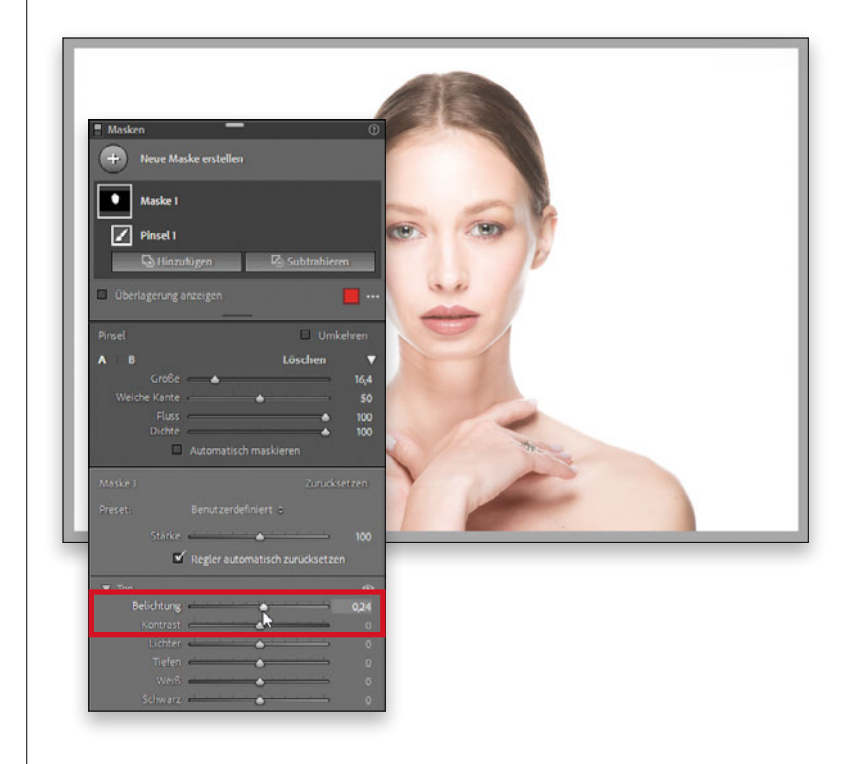

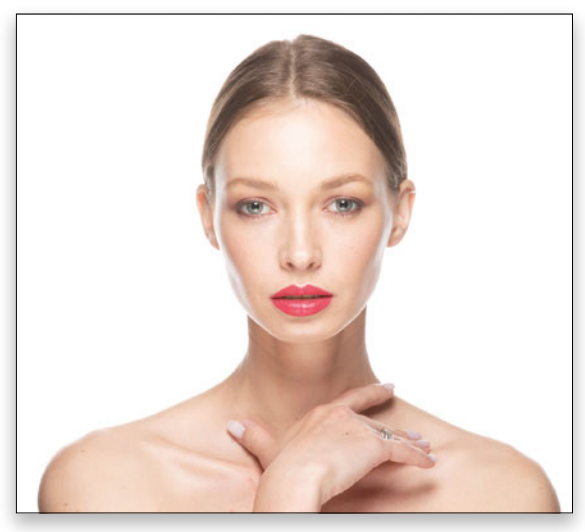

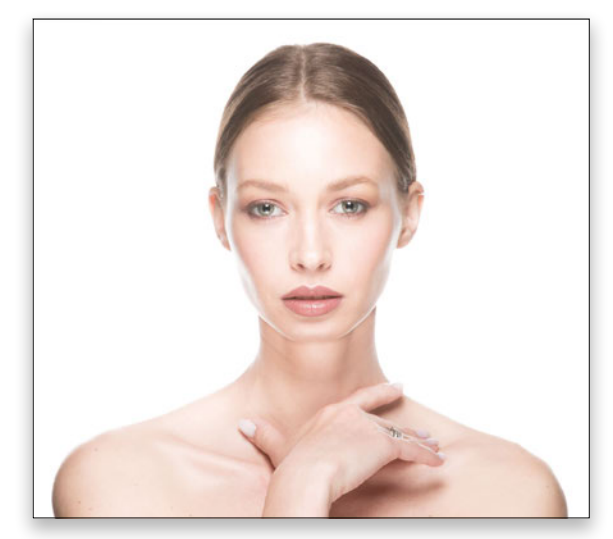

*Vorher Nachher*